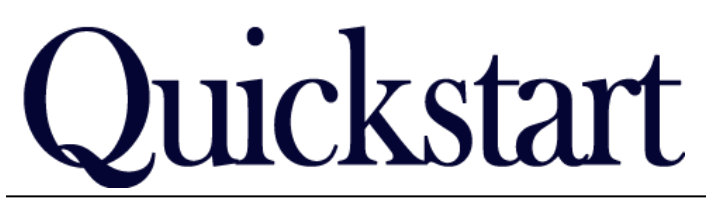

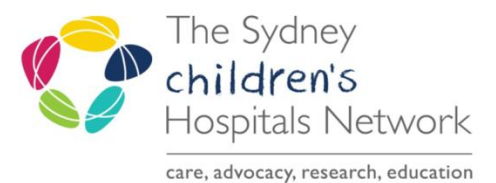

# *Botulinum Toxin Clinic Forms & Letters IT/eMR Training & Support*

This Quickstart outlines:

- How to complete the Botulinum Toxin Clinic and Review forms (Pages 1 & 2).
- How to create the Botulinum Toxin Clinic and Review Letters (Pages 3 & 4).
- How to forward the Letter to another clinician via Message Centre for signing if required (Page 5).
- How to Finalise Letters via Message Centre (Page 6).

### *Botox Clinic forms*

The AdHoc forms for the Rehab2Kids Botulinum Toxin Clinic staff work a little differently to other Rehab2Kids AdHoc forms. A lot of the information documented in these forms will be imported into the Rehab2Kids Botulinum Toxin Clinic Letter and Review letter. This reduces the amount of 'double documentation' for clinical staff.

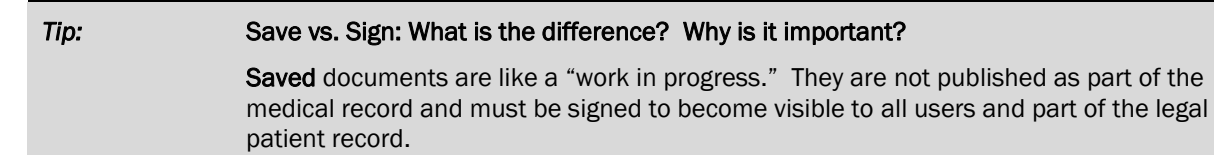

Sign means the form is complete and ready to be visible by anyone who views the patient's record.

There are two Botox clinic forms available:

- Rehab2Kids Botulinum Toxin Clinic.
	- o This form is for the assessment and treatment clinic for Botox injections.
- Rehab2Kids Botulinum Toxin Review.
	- o This form is for patient review after Botox injections.

#### Botox Assessment Clinic

When a patient arrives in the Assessment clinic:

- Click on the **AdHoc** charting button.
- Select the Rehab2Kids Botulinum Toxin Clinic form.
- Complete details in the form during the assessment.
- At the end of the consult, if the patient requires Botox injections, SAVE the form do not Sign yet.
- If the patient will not be having any injections, you can complete the form and Sign to add it to the patient record.

Print out the injection sites report.

In the top-left corner of your PowerChart screen select Task, then select Reports (you must be in the patient's chart to get the correct list of reports).

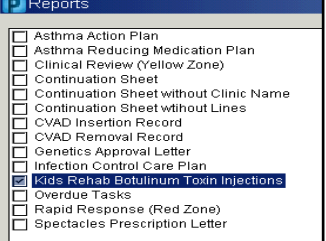

Select the Kids Rehab Botulinum Toxin Injections report. Select your printer at the bottom of the window and print out the report.

曾AdHoc

D Po Task

П

*Tip:* If you always use the same printer for this report, click on the **Save as Default** button before printing. This will save the selected printer so you do not have to find it in the list again.

6/03/2019

For further information or training call the IT Service Desk on 9845 0333 *A complete list of SCHN Quickstarts are available o[n http://elearning.kids/documentation](http://elearning.kids/documentation)* Page 1 of 6

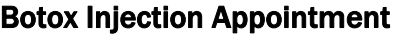

The saved form from the Assessment Clinic will be used when the patient attends a Botulinum Toxin Injection clinic. The partially completed form can be found on Form Browser or Multi Patient Task List. For MPTL, you will need to setup your task list to display the correct tasks.

- Go to the Multi-Patient Task List (or Rehab Referral list).
- Under the Options menu, go to Task Display.
- In the bottom pane (Task Types) select the Rehab2Kids option. Deselect any other options that had been selected previously.

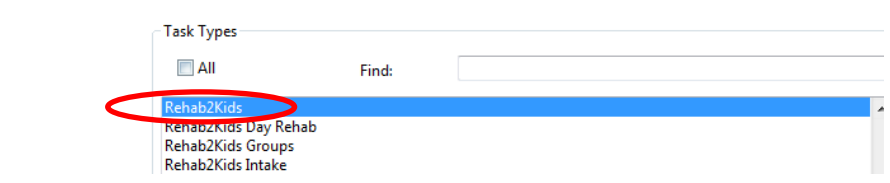

- Click Save and OK.
- The list of partially completed forms will appear with a task status of In Process.

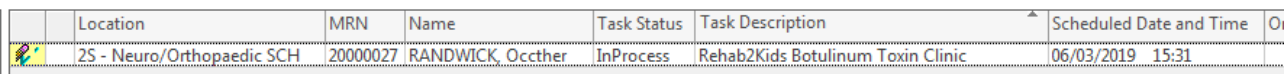

- Double click the relevant task to open the partially completed form.
- Add or modify the existing documentation as required, remembering that much of this information is used to populate the clinic letter, so it's good to be as comprehensive as possible.
- You can Save the form for further completion later, or Sign the form if completed.

*Tip:* Ensure you have completed the ABF statistics page, compensable billing page or any referrals or actions required prior to signing the form. If it was a multidisciplinary clinic, ensure all clinicians are entered on the Statistics and Billing Activity page as this will be used for reporting and populating the clinic letters.

There is a second method to find the saved Assessment forms – however the method above is recommended.

- Navigate to the patient's chart.
- Click on Form Browser from the left hand menu.
- Locate the form in the list it will have a red icon and the status will be **In Progress.**

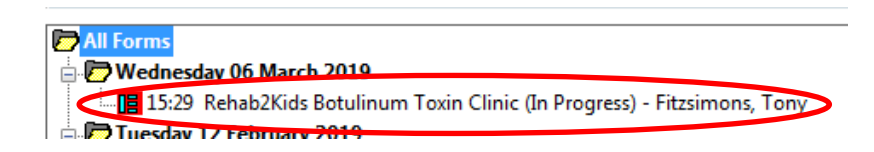

- Right click on the form and select Modify.
- Complete the form with any necessary documentation and save or sign the form. Ensure you have completed all necessary pages including ABF statistics and billing information.

### Post Injection Review Clinic

When the patient attends their post-injection review appointment, go to AdHoc forms and chart the Rehab2Kids Botulinum Toxin Review form to document the details of the consultation.

ABF statistics and billing are entered in this form and are required before signing.

## *Letter Workflow*

The Letters are created in Clinical Notes, where they can be signed directly, or drafted on behalf of another clinician. If creating the letter on behalf of another clinician, Message Centre is used to enable review, modification and signing without the need for paper copies.

#### Creating a Letter

The letter is created using Clinical Notes within PowerChart.

- Open the patient's chart. Ensure you have selected the most appropriate outpatient encounter.
- Click on Clinical Notes from the left side menu.
- Click on the Add icon on the toolbar.

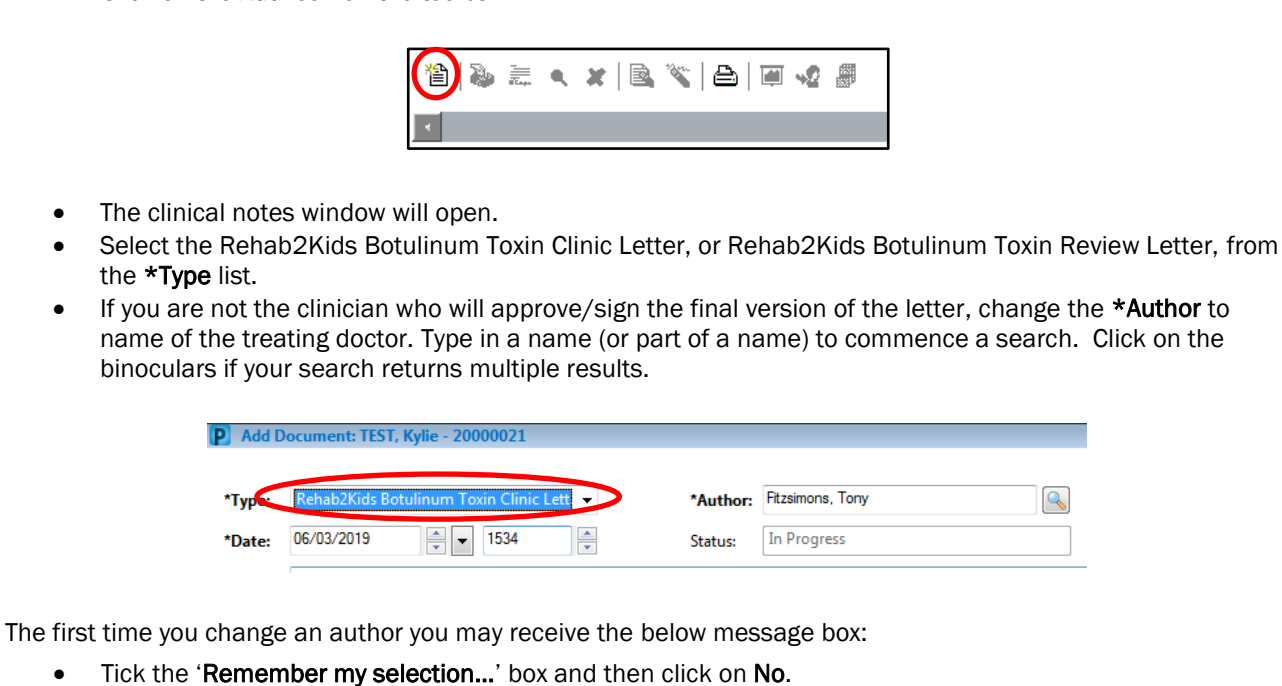

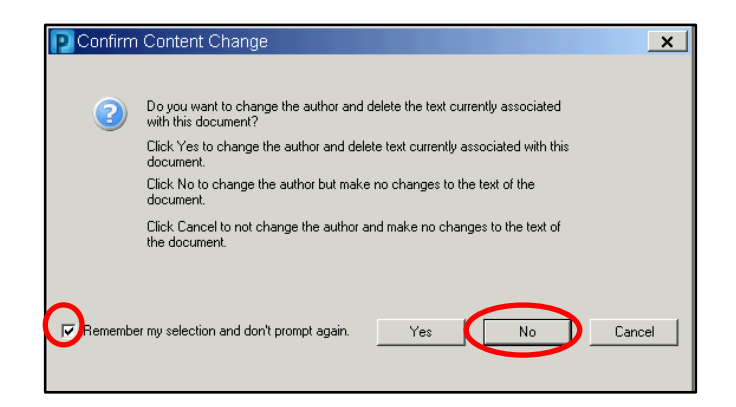

The default template will load. This template draws information that has been entered into the Rehab2Kids Botulinum Toxin Clinic and Rehab2Kids Botulinum Toxin Review forms.

*Information:* 

If you see  $\leq$  in the body of the letter, it means that a field is left blank for manual completion. Some of these may also be due to incomplete information on the forms. To ensure the clinical record is complete and consistent, cancel the letter, open and modify the form to include the missing information if required, sign the form, then create a new letter.

You can add, delete or modify most sections of the letter.

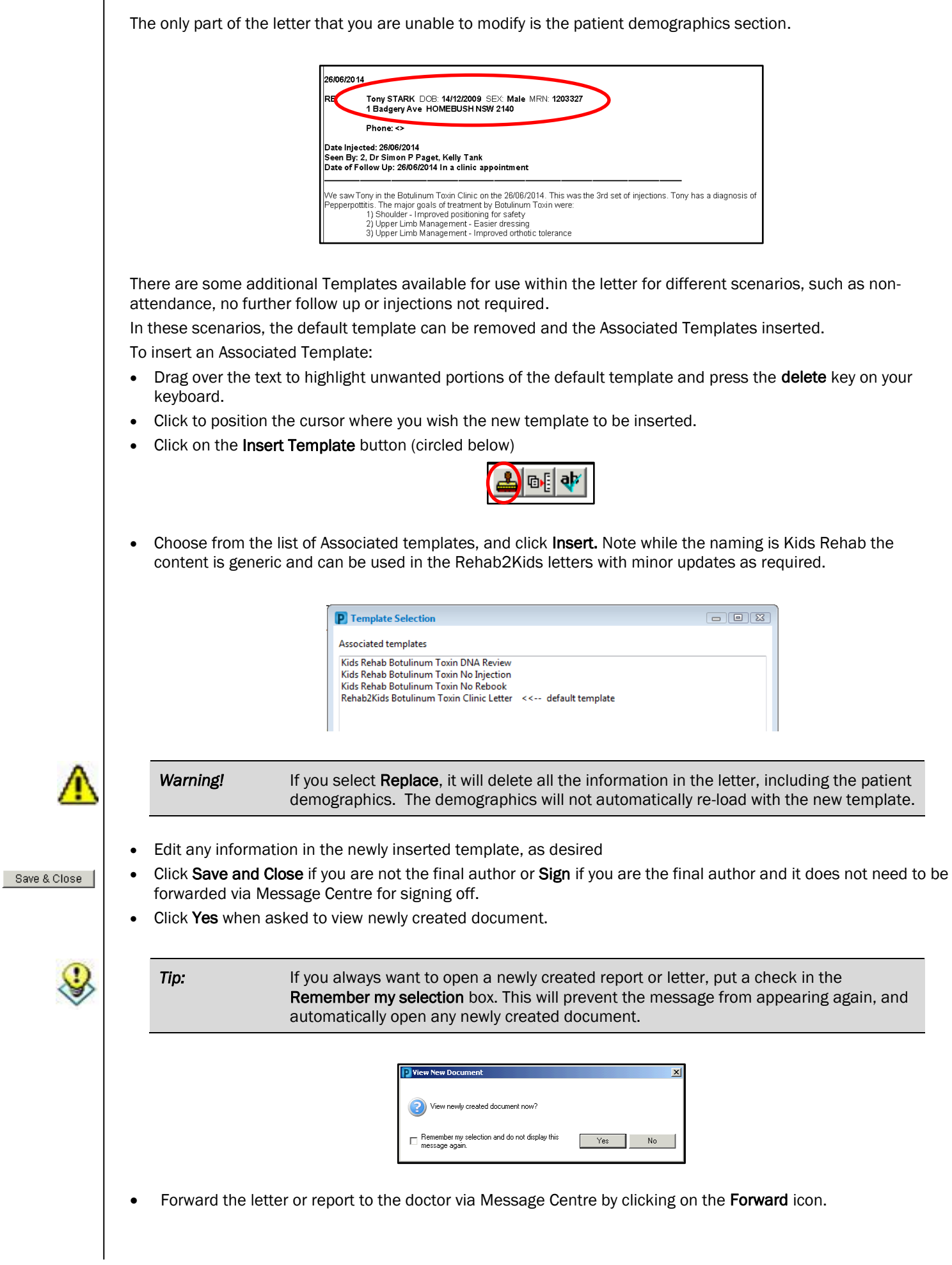

I

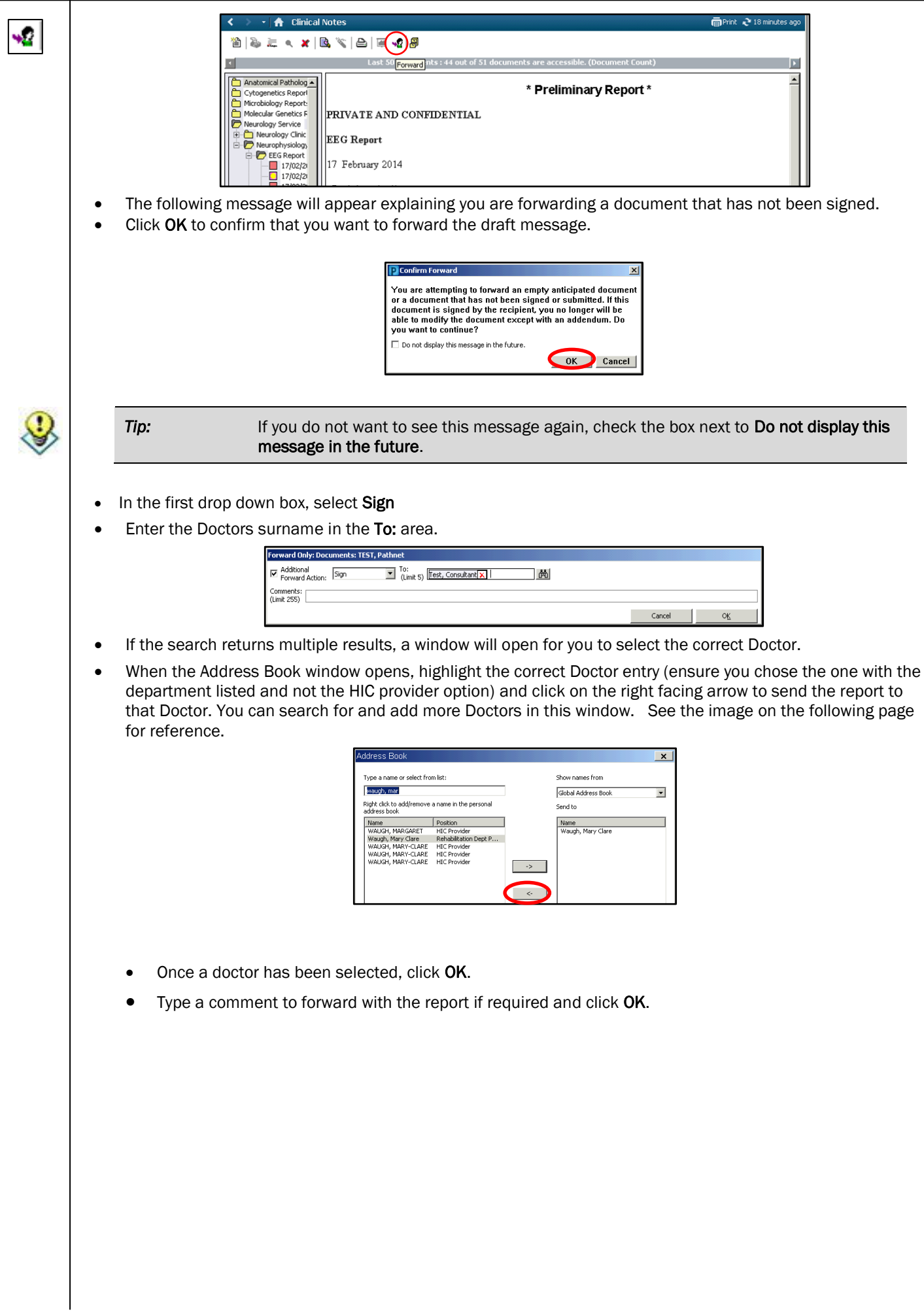

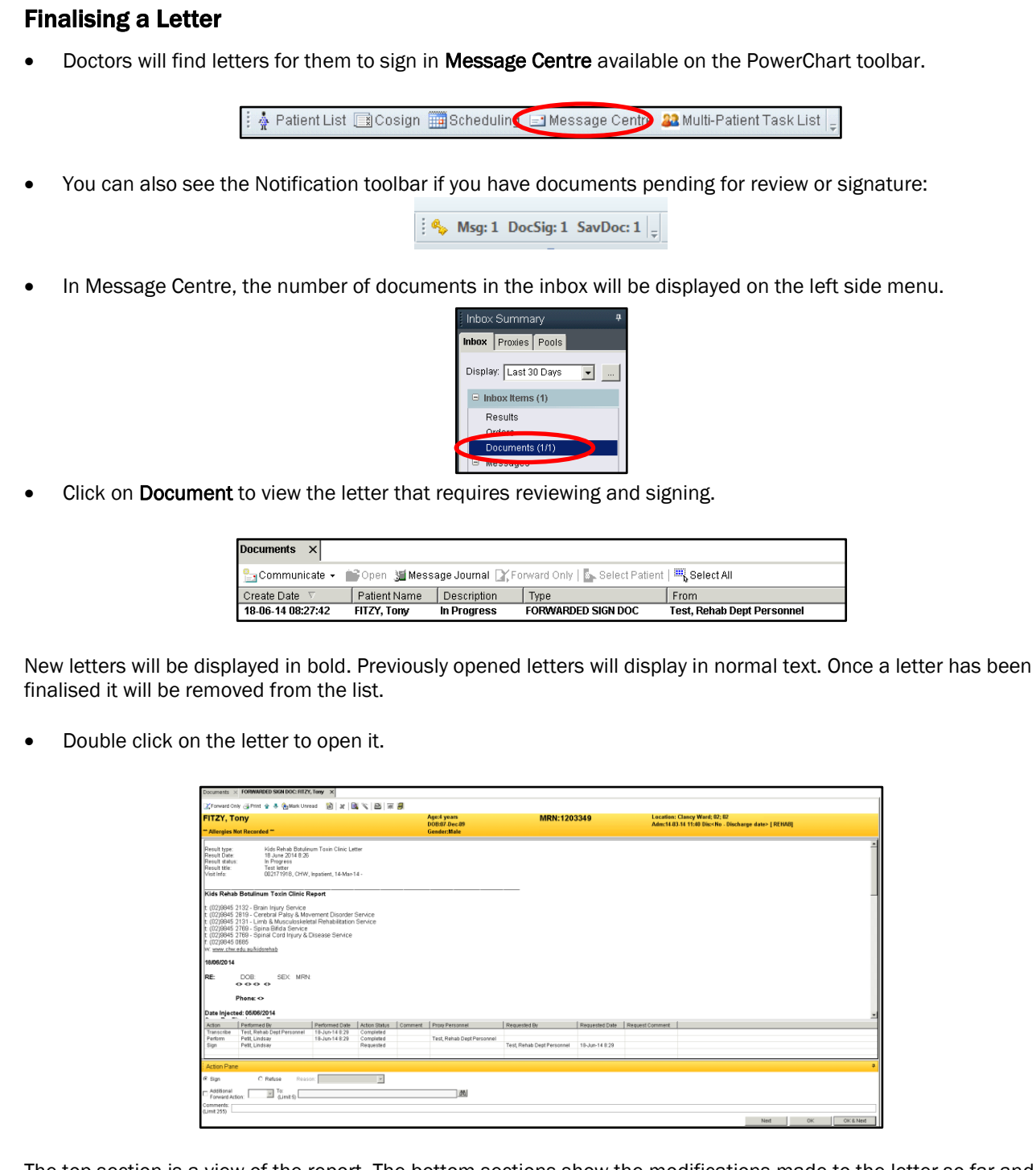

The top section is a view of the report. The bottom sections show the modifications made to the letter so far and who made them, and a section to forward the letter to other clinicians if required.

- Click OK to finalise the report without any modifications.
- Click on the Printer icon and print a draft of the document. When you give this to the Admin staff, it will prompt them to print the version onto the correct letterhead and send it out to the required recipients.
- If the letter requires modification, click the **Modify** button to open the report for editing.
- After modifying the letter, Sign to finalise document, or Save if requiring further editing or review.
- Once the letter is signed, click on the Printer icon and print a draft of the document and give it to the Admin staff.
- If this is not your letter to sign:
	- o In the bottom panel Refuse the document.
	- o Select a reason.
	- o Enter a comment if required.
	- o Forward the letter (for review) back to the staff member who passed it to you.
		- Or let the staff member know verbally that this letter needs to be reviewed and signed by someone else.

≜

B.